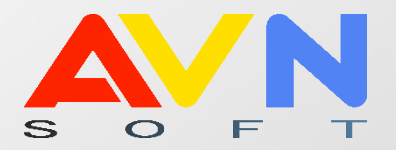

# РУКОВОДСТВО ПОЛЬЗОВАТЕЛЯ

**ВВОД И КОРРЕКТИРОВКА** УЧЕБНЫХ ПЛАНОВ

КОМПАНИЯ AVN | БИШКЕК 2023

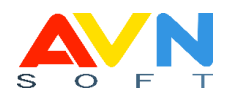

# **СОДЕРЖАНИЕ**

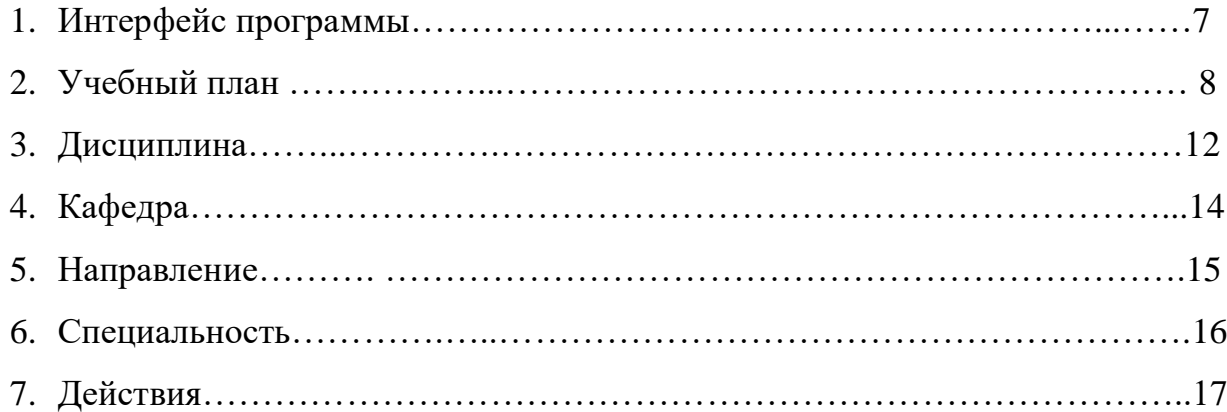

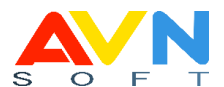

Организация образовательного процесса в учебном заведении — это сложный процесс, требующий комплексного подхода. Управление информационными потоками, учебным процессом и документооборотом ВУЗА тесно связаны между собой.

Эффективное управление учебным процессом является одной из важнейших управленческих задач вуза, в которой участвуют большое количество лиц, вовлеченных в этот процесс - студентов, преподавателей, учебновспомогательного и административно-управленческого персонала, и прямо влияет на условия их работы и учебы. При этом нормативные документы, регламентирующие образовательную деятельность, оставляют большой простор при их реализации в условиях конкретного вуза. Учет всех имеющихся возможностей и их эффективная реализация требуют значительных трудозатрат со стороны управленческого персонала, особенно в условиях перехода на новую систему управления образованием, порожденного присоединением к Болонской декларации и соответствующей значительной смене нормативных документов. Проведение мероприятий по информатизации процедур управления учебным процессом способно существенно улучшить качество управления и сократить его трудоемкость.

#### **ВВЕДЕНИЕ**

Деятельность любого предприятия планомерна и контролируема, включая и образовательную систему.

Содержание образовательной программы вуза, среднего профессионального учебного заведения можно узнать из специального документа — учебного плана. Учебный план — это официальный документ, который устанавливает продолжительность и глубину изучения каждой дисциплины в рамках конкретной образовательной программы (специальности). Фактически, учебный план – это детализация образовательной программы, представляющий схему обучения студента, где указаны перечень, трудоемкость, последовательность и распределение по периодам обучения учебных предметов, курсов, дисциплин и других видов учебной деятельности.

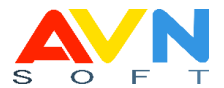

Также из учебного плана можно узнать, сколько практик будет у учащихся, по каким предметам и в какие семестры их ждёт защита курсовых.

Каждое образовательное учреждение готовит учебный план и программу обучения самостоятельно, отдельно для каждой формы обучения. Он помогает организовать последовательность и взаимосвязь изучения дисциплин, их рациональное распределение по годам обучения студентов, эффективно использовать кадровый потенциал вуза.

Программа образовательного учреждения определяет общую структуру подготовки бакалавра, магистра или специалиста в соответствии с действующими государственными образовательными стандартами высшего профессионального или среднего профессионального образования, с учетом направленности, на весь период обучения. Корректировка плана — нормальный процесс, т. к. требования работодателей к выпускникам меняются и некоторые дисциплины приходится заменять другими. Их одобрение и проведение в жизнь соответствует тому порядку, который зафиксирован в уставе вуза, колледжа, школы, лицея. Новый базовый учебный план составляют если:

 готовится к лицензированию новое направление подготовки или специальности;

 открывают новый профиль по направлению подготовки, указанному в лицензии;

 изменились требования государственных образовательных стандартов высшего и среднего профессионального образования или законодательства в образовательной сфере.

Модуль ИС «Ввод и корректировка учебных планов» представляет собой основу для обеспечения процессов распределения и закрепления учебной нагрузки за преподавателями кафедр образовательного учреждения, составления расписания, программ обучения студентов.

4

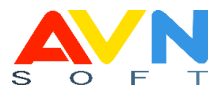

Программы ИС AVN смежно связаны между собой, дают полную информацию о студентах образовательного учреждения, этот процесс осуществляется через следующие программы AVN:

- **AVN 1** ввод и корректировка наименований специальностей и академических групп
- **• АVN 6** распределение учебной нагрузки кафедр
- **AVN 13** учет успеваемости студентов
- электронная ведомость
- **• АVN 29** для составления графика учебного процесса
- **АVN 33** регистрация студентов на курсы (дисциплины)

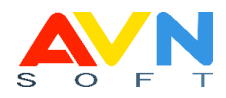

## **АВТОРИЗАЦИЯ**

- 1. Откройте браузер
- 2. LMS Образовательный портал AVN
- 3. Программы AVN **AVN 11**
- 4. В окне авторизации введите логин и пароль.

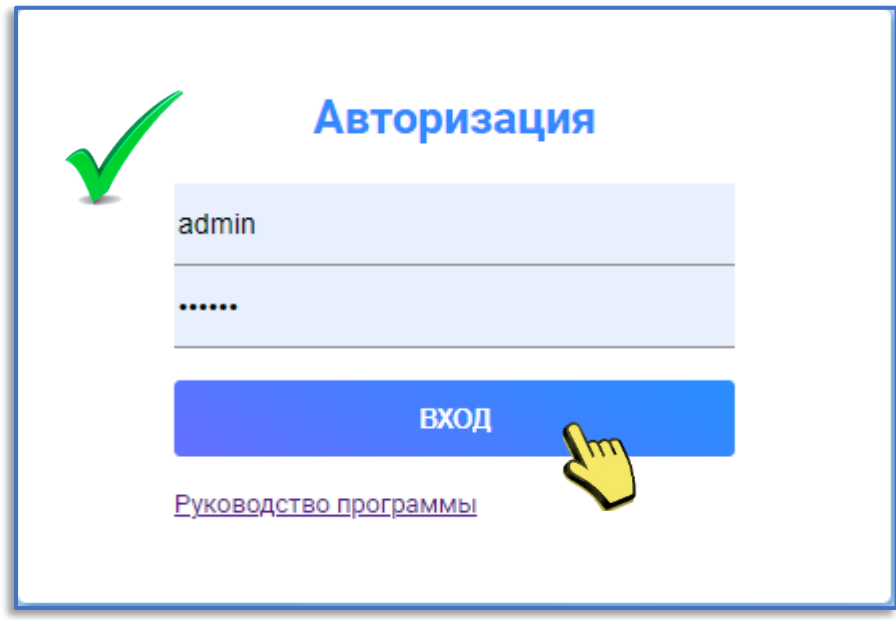

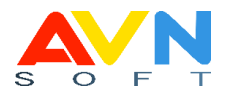

### **Интерфейс программы AVN 11**

#### **«Ввод и корректировка учебных планов»**

В главном окне освещены все параметры, необходимые для ввода и корректировки учебных планов. Просмотреть и распечатать сформированный учебный план полностью или по семестрам можно в отчетах, отображенных на главной странице **АИ образовательный портал а** информационного портала в

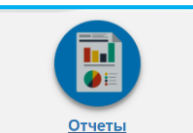

разделе **. отчеты . Главное окно состоит из основных и дополнительных** 

вкладок и рабочей области.

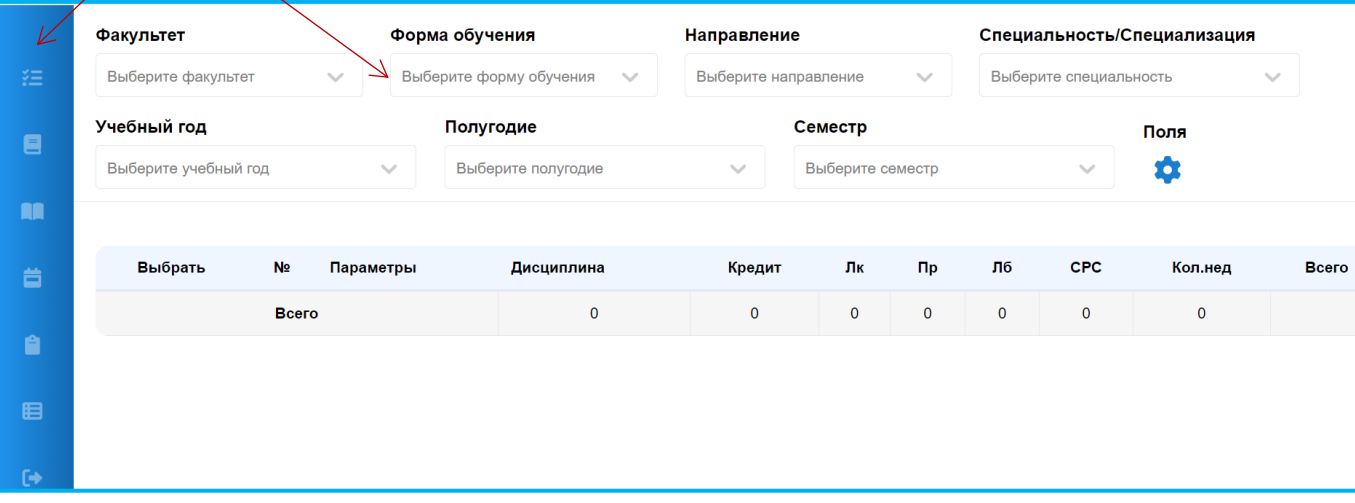

Модуль «Ввод и корректировка учебных планов» состоит из вкладок:

**注 Учебный план -** рабочая вкладка, в которой формируется основная информация, касающаяся структуры образовательного процесса вашего вуза

**Дисциплина** - вкладка, где вводят дисциплины и создают банк данных дисциплин (справочник), изучаемых в вузе. Каждую введенную дисциплину можно использовать при составлении различных учебных планов

**All** Кафедра **-** вкладка, где вводят название кафедры и создают справочник кафедр, за которыми закреплены изучаемые в вузе дисциплины. Эта информация необходима также при составлении нагрузки кафедры

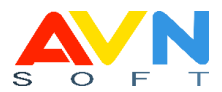

Направление **-** вкладка, где вводят название направления, указывают его шифр, установленные в образовательном стандарте. Эти данные характеризуют направление и являются обязательными в описании учебных планов

**Специальность** A **-** вкладка, где вводят название специальности (профиля), указывают его шифр, установленные в образовательном стандарте, эти данные характеризуют специальность (профиль) и являются обязательными в описании учебных планов

**Е Действия** - состоит из дополнительных вкладок, служащих для выполнения определенных действий и экономии времени при составлении новых учебных планов:

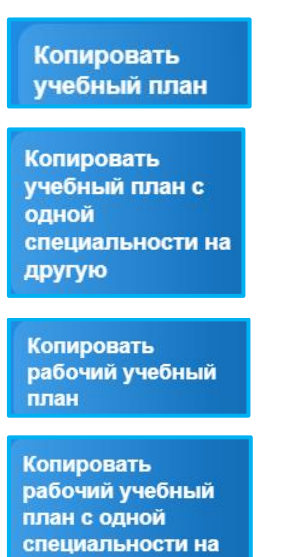

## Учебный план

При работе с вкладкой «Учебный план» заполните обязательные поля рабочей

#### области:

другую

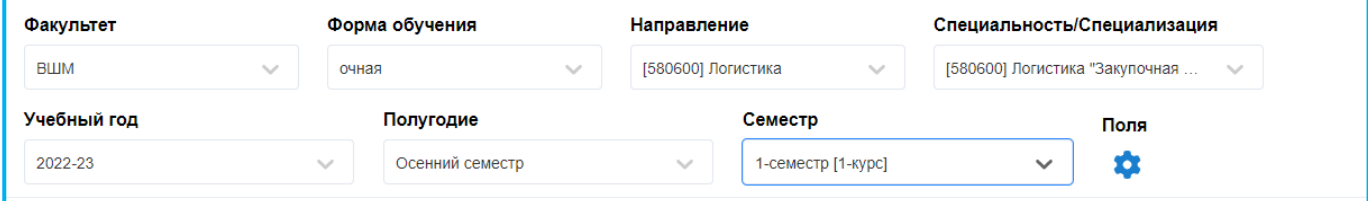

Выйдет рабочее окно.

.

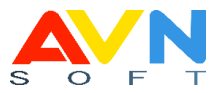

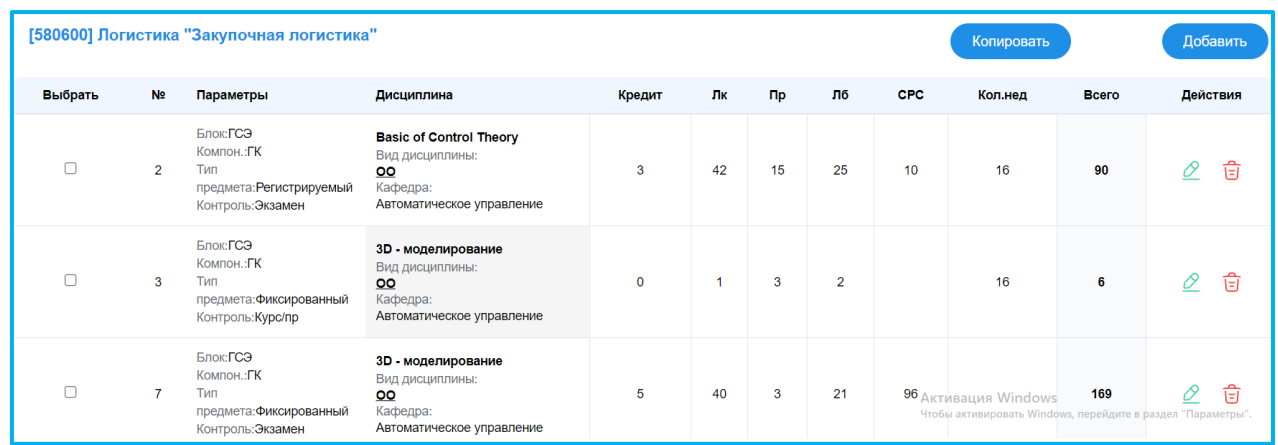

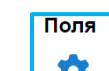

Используя кнопку **Мария и пожно добавить колонки для ввода данных**:

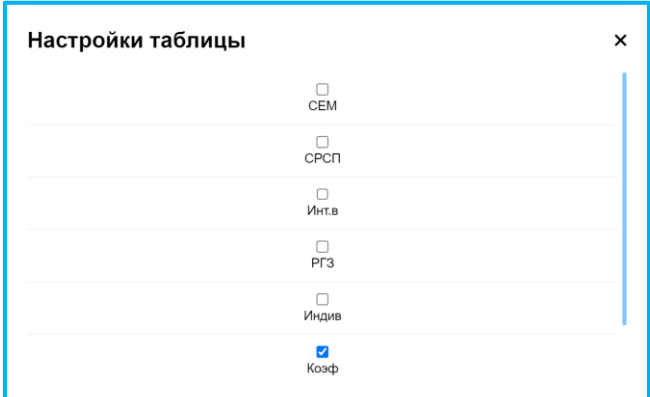

Для того, чтобы добавить дисциплину из справочника в учебный, план нажмите

на кнопку в появившемся окне заполните обязательные поля, нажмите

кнопку, сохранить и увидите добавленную дисциплину.

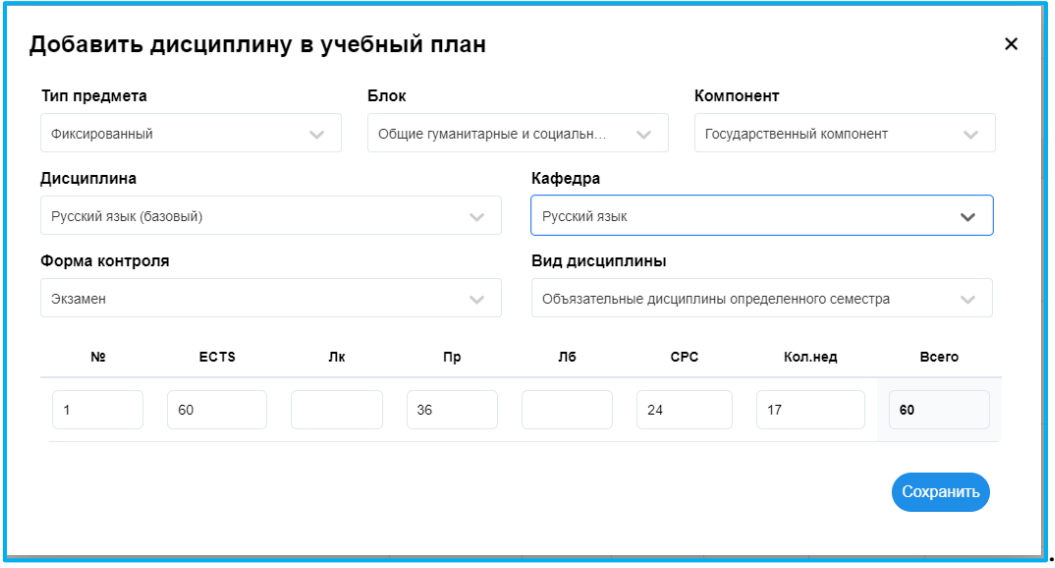

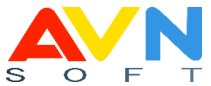

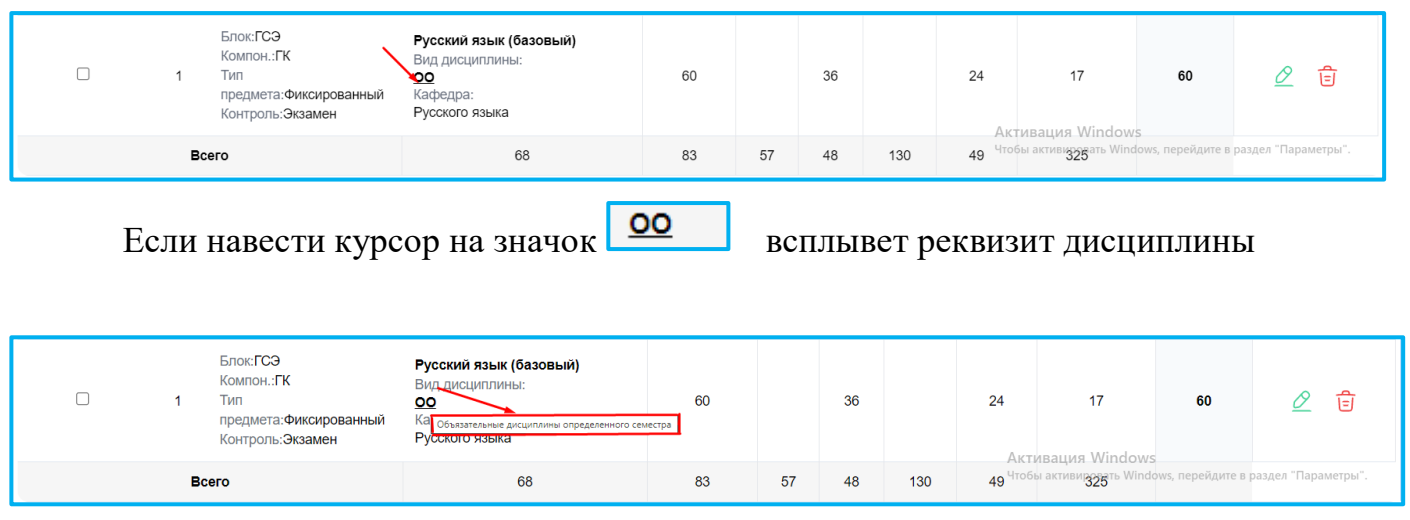

Для того, чтобы поменять реквизит дисциплины нажмите на кнопку  $\Box$  добавить, в

появившемся окне, внесите изменения и нажмите на кнопку **Сохранить** 

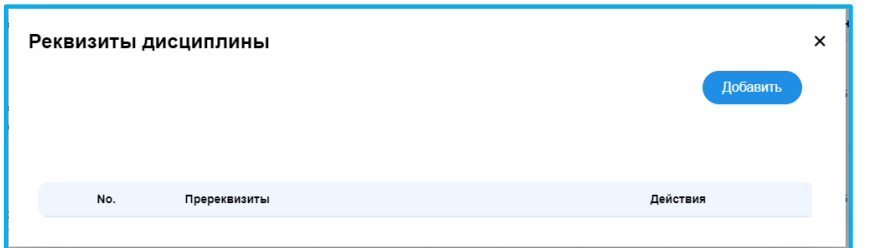

Для того, чтобы скопировать дисциплину в новый учебный план

![](_page_9_Picture_62.jpeg)

В рабочем окне отметьте искомую дисциплину **.**, нажмите на кнопку , в появившемся окне. Отметьте в рабочих полях данные, куда Копировать

необходимо вставить копию и нажмите на кнопку

![](_page_10_Picture_38.jpeg)

Для того, чтобы внести изменения в дисциплину учебного плана в рабочем

![](_page_10_Picture_2.jpeg)

![](_page_10_Picture_39.jpeg)

**STAR** 

![](_page_11_Picture_0.jpeg)

#### Дисциплина

Перед созданием учебного плана необходимо создать справочник дисциплин, который будет использоваться для всех специальностей.

ВНИМАНИЕ! Повторно добавлять одну и ту же дисциплину нельзя.

Вкладка **в дисциплина** предназначена для ввода новых и корректировки введенных ранее дисциплин. Перед тем, как добавлять новую дисциплину проверяйте ее через поисковик. Используйте кнопку Q

(поиск) и введите наименование дисциплины в поисковом окне рабочей таблицы.

![](_page_11_Picture_60.jpeg)

![](_page_11_Picture_61.jpeg)

![](_page_11_Picture_62.jpeg)

![](_page_12_Picture_0.jpeg)

Для того, чтобы добавить дисциплину нажмите кнопку выславить, введите

Сохранить параметры в появившемся окне и нажмите кнопку

![](_page_12_Picture_130.jpeg)

В дальнейшем дисциплины будут использоваться при создании «Учебного плана» и формировании отчетов.

![](_page_12_Picture_5.jpeg)

Для того, чтобы удалить дисциплину нажмите на кнопку  $\ell^{\mathbb{Z}}$   $\overline{\mathbb{F}}$ , выйдет запрос программы на подтверждение действия

![](_page_12_Picture_131.jpeg)

![](_page_13_Picture_0.jpeg)

#### **Кафедра**

Вкладка **Пет**кафедра предназначена для ввода новых и корректировки введенных ранее кафедр в справочник, за которыми закреплены изучаемые в вузе дисциплины. Каждую введенную кафедру используют также при составлении перечня дисциплин, закрепленных за кафедрой при распределении нагрузки преподавателей.

![](_page_13_Picture_83.jpeg)

Для заполнения справочника, используйте имеющиеся в нем данные кафедры, или введите новую кафедру. Для того, чтобы добавить новую кафедру, нажмите

![](_page_13_Picture_5.jpeg)

.

кнопку в появившемся окне заполните все обязательные поля и

![](_page_13_Picture_84.jpeg)

**Изменить** 

Сохранить

Для того, чтобы изменить запись в строке кафедры нажмите кнопку  $\lfloor \frac{\delta}{\epsilon} \rfloor$ , в появившемся окне заполните все обязательные поля и нажмите кнопку

![](_page_14_Picture_0.jpeg)

![](_page_14_Picture_77.jpeg)

#### Направление

Вкладка **в направление** несет информацию, касающуюся образовательной программы учебного плана, его шифр, установленные в образовательном стандарте, которые характеризуют направление, перечень дисциплин учебного плана и представляет собой справочник.

Для проверки наличия искомого направления из справочника проверяйте его Введите направление  $\overline{\mathbf{Q}}$ через поисковик на наличие. Используйте кнопку (поиск) и введите наименование направления в поисковом окне рабочей таблицы.

![](_page_14_Picture_78.jpeg)

Для того, изменить запись в строке рабочего окна нажмите на кнопку ,

В появившемся окне измените, нужные поля и нажмите  $\epsilon$   $\epsilon$   $\epsilon$   $\epsilon$ 

Изменить

![](_page_15_Picture_66.jpeg)

#### Специальность

Вкладка <sup>в специальность</sup> указывает на данные учебного плана, его шифр, установленные в образовательном стандарте, которые характеризуют специальность, перечень дисциплин учебного плана и представляет собой справочник.

![](_page_15_Picture_67.jpeg)

Для проверки наличия искомого направления в справочнике необходимо использовать поисковик, на наличие. Используйте кнопку  $\mathbf{Q}^{\top}$ (поиск) и введите наименование специальности в поисковом окне рабочей таблицы. Для того чтобы, изменить специальность в строке рабочего окна

![](_page_15_Picture_5.jpeg)

![](_page_16_Picture_0.jpeg)

овать

![](_page_16_Picture_67.jpeg)

#### Действия

Вкладка **E действия V** состоит из дополнительных вкладок, которые предназначены для определенных операций с учебным планом:

Копировать •Вкладка необходима для проведения процедуры копирования учебного плана на следующий учебный год. Для того, чтобы произвести копирование учебного плана заполните рабочие поля, используя

![](_page_16_Picture_68.jpeg)

![](_page_16_Picture_69.jpeg)

Вкладка **нервания** необходима для проведения процедуры копирования учебного плана с одной специальности на другую. Для того, чтобы произвести копирование учебного плана заполните рабочие поля, используя выпадающий список, отметьте искомую специальность • галочкой или □ Выбрать все

![](_page_17_Picture_0.jpeg)

![](_page_17_Picture_21.jpeg)

## и нажмите кнопку копировать

![](_page_17_Picture_22.jpeg)

копирования рабочего учебного плана на следующий учебный год.

![](_page_17_Picture_23.jpeg)

![](_page_18_Picture_0.jpeg)

Для того чтобы произвести копирование рабочего учебного плана, заполните рабочие поля, используя выпадающий список, или **При выбрать все** и нажмите на

![](_page_18_Picture_65.jpeg)

вать й учебный одной пьности на

• Вкладка в необходима для проведения процедуры копирования рабочего учебного плана с одной специальности на другую. Для того чтобы произвести копирование рабочего учебного плана, заполните рабочие поля, используя выпадающий список, отметьте искомую специальность галочкой или <sup>[]</sup> Выбрать все

![](_page_18_Picture_66.jpeg)

нажмите на кнопку

![](_page_18_Picture_67.jpeg)

Копировать